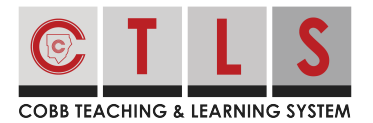

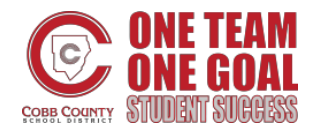

With CTLS Parent, you are able to view **posts** that are sent by the school, your child's grade level(s), classes, and groups you are associated with. You can also send a **message** to your child's teacher or a school staff member.

#### **View Your Messages**

**1. Select "Messages"** on the left (found on the homepage).

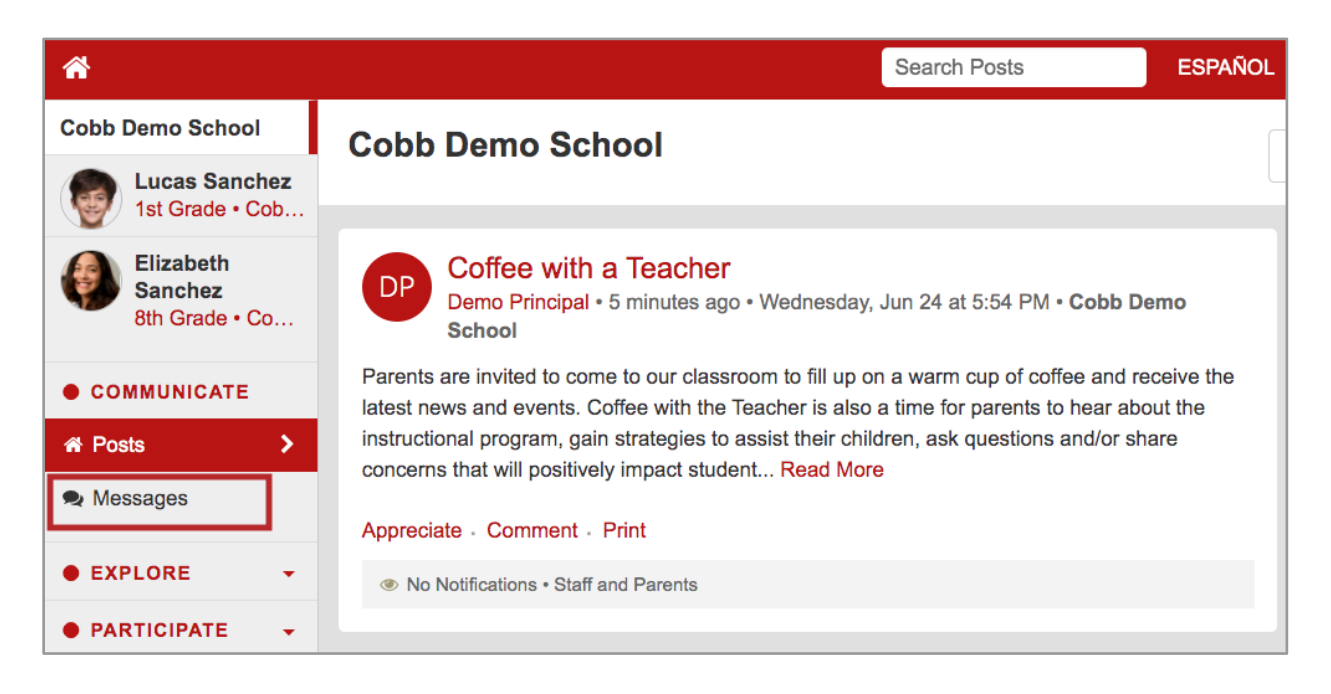

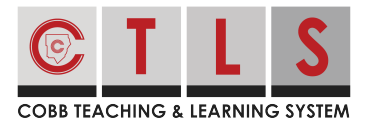

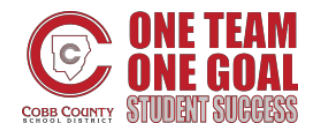

**2. The left column will display your active conversations.** Click on the message to display the entire conversation, which will appear on the right.

You may delete the conversation by clicking the trash can icon. *(This will delete it from your view only.)*

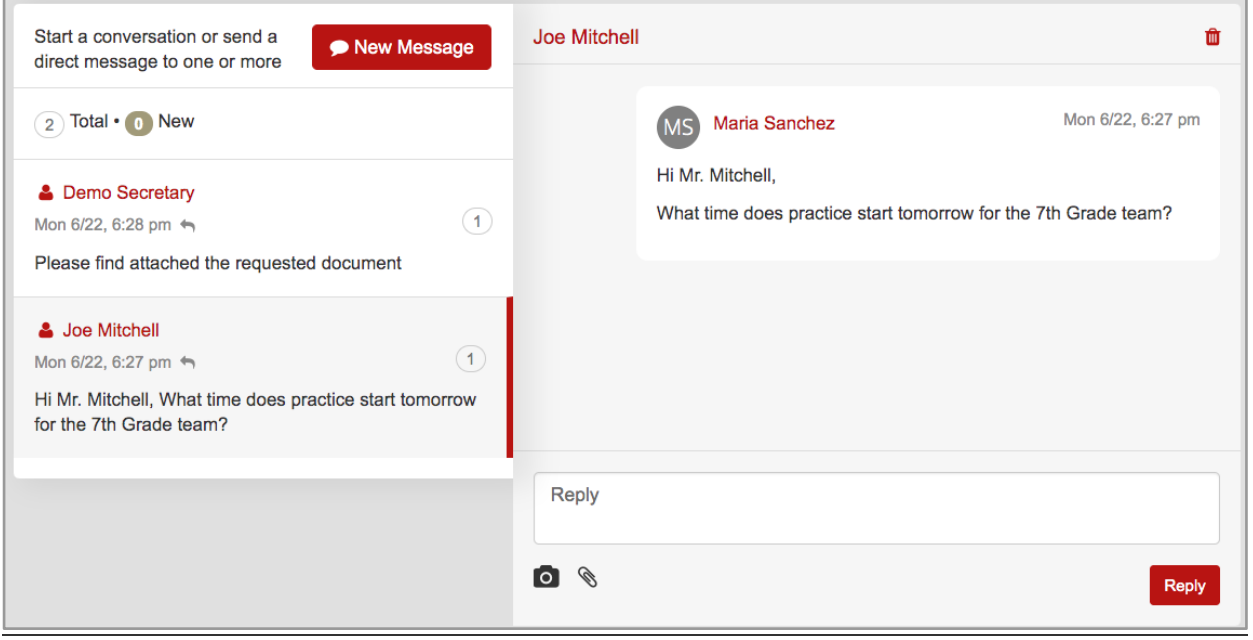

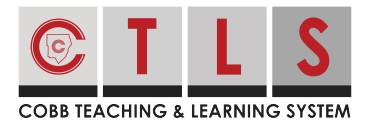

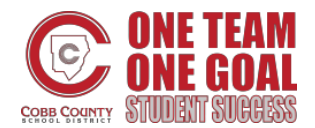

. . . . . . . . . . . . . . .

# **How to View, Send or Reply to a Message**

### **Send a Message**

- **1. Open your messages** (see instructions above) and **click "New Message"** to start
- a conversation.

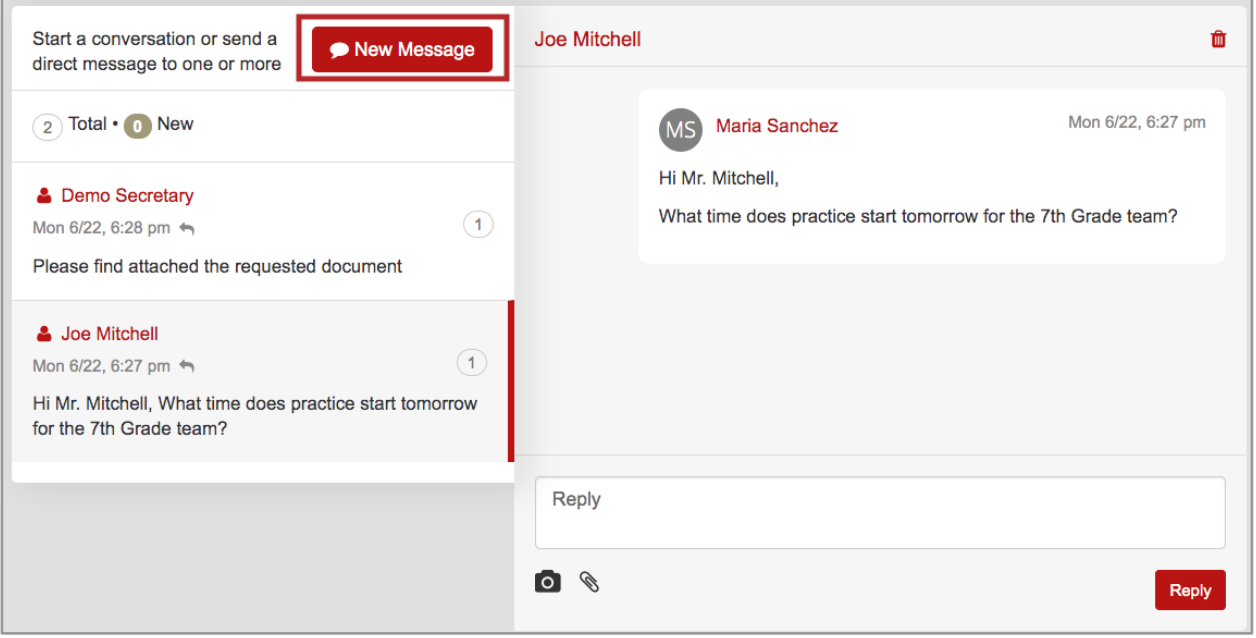

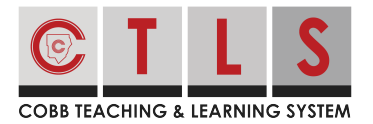

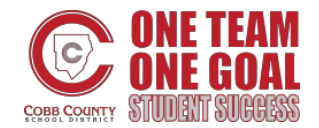

**2. Select your child's teacher** from your Quick Select Recipients list to send to that teacher. You can also type in a staff name directly into the Recipient Box.

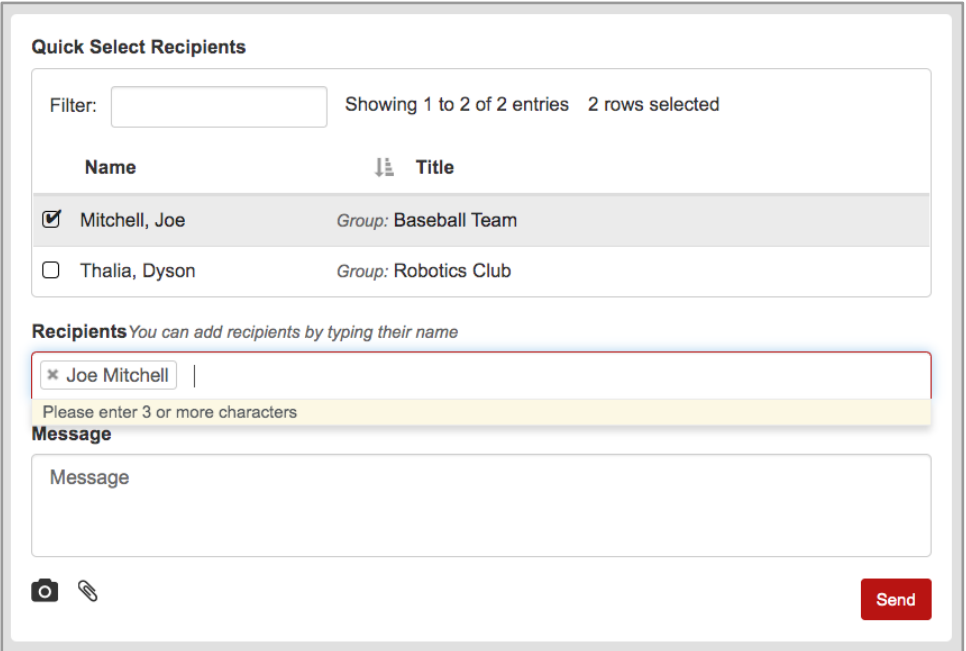

**3. If you select two or more individuals** to send your message to, you will have the choice to send as a:

- **Private Message** (default): A separate conversation will be created for each participant, like BCC. Each participant will only see messages from you.
- **Group Message**: There will be one conversation for all participants, like CC. Each participant will see messages from everybody else.

**4. Write your message in your native language.** CTLS Parent will automatically translate your message into the preferred languages of your recipients!

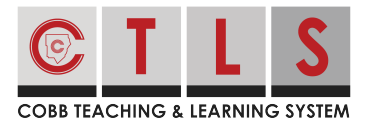

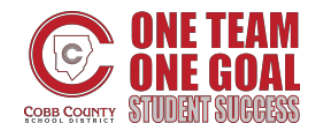

**5. Add any photos or attachments** via the camera and paperclip icons, which you can find below the message field. When you're done, click the "Send" button.

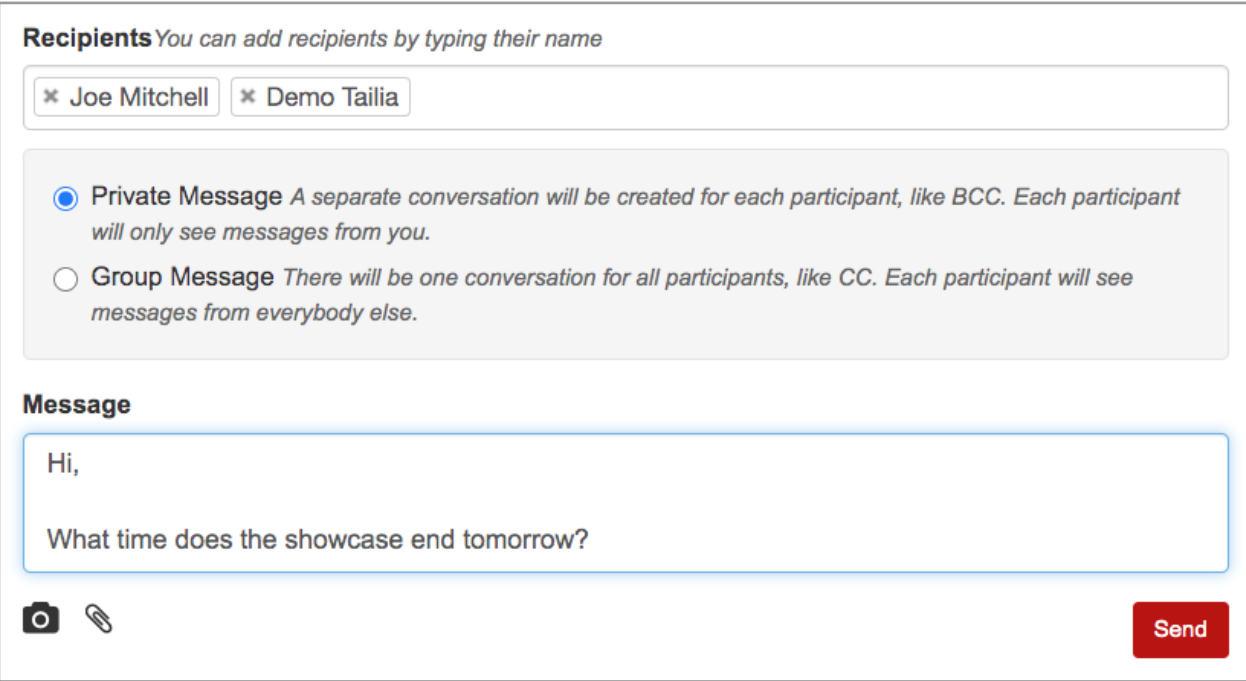

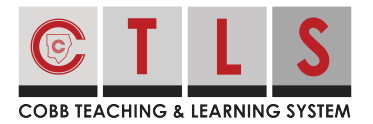

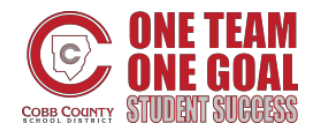

### **Reply to a Message**

**1. Click on the notification** and you will be directed to CTLS Parent to respond.

**2. Here, you will see the conversation thread.** Type in your message, include any optional photos or files, and click "Reply".

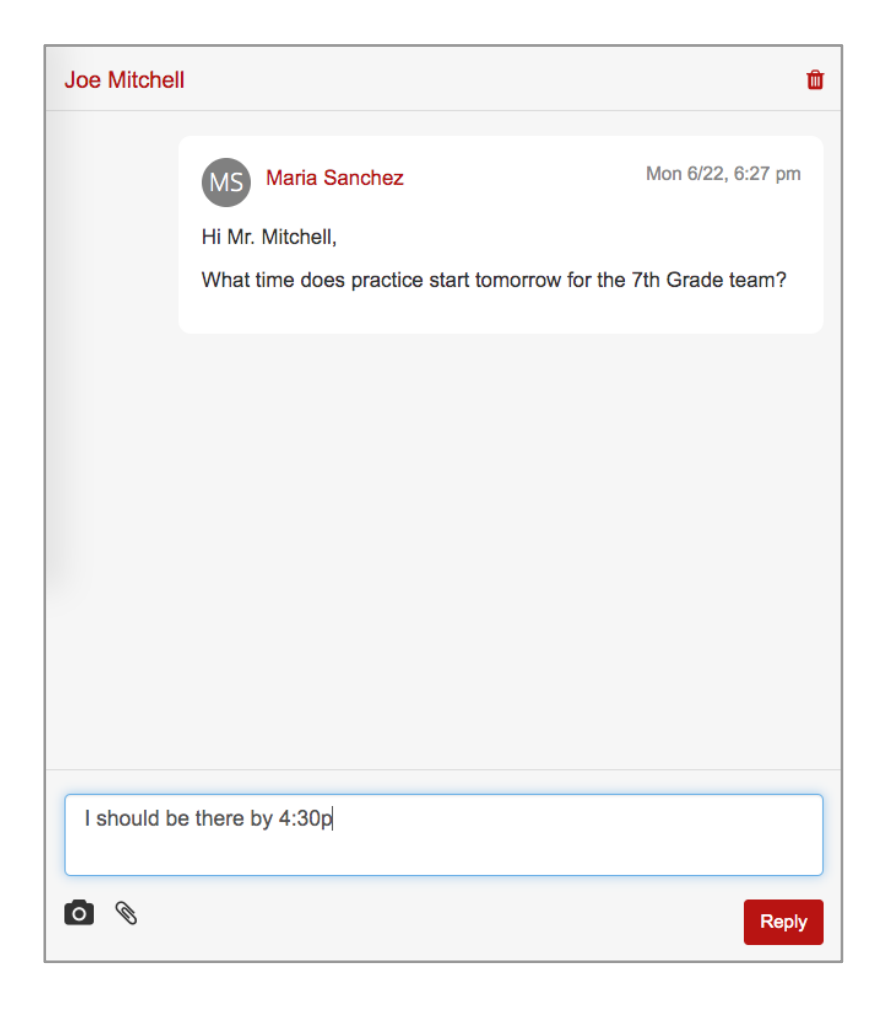